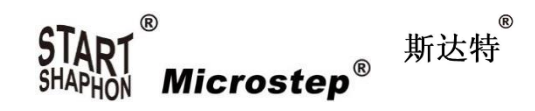

# CNC Cutting Controller CC-S4C & CC-S4D & CC-S4E Manual

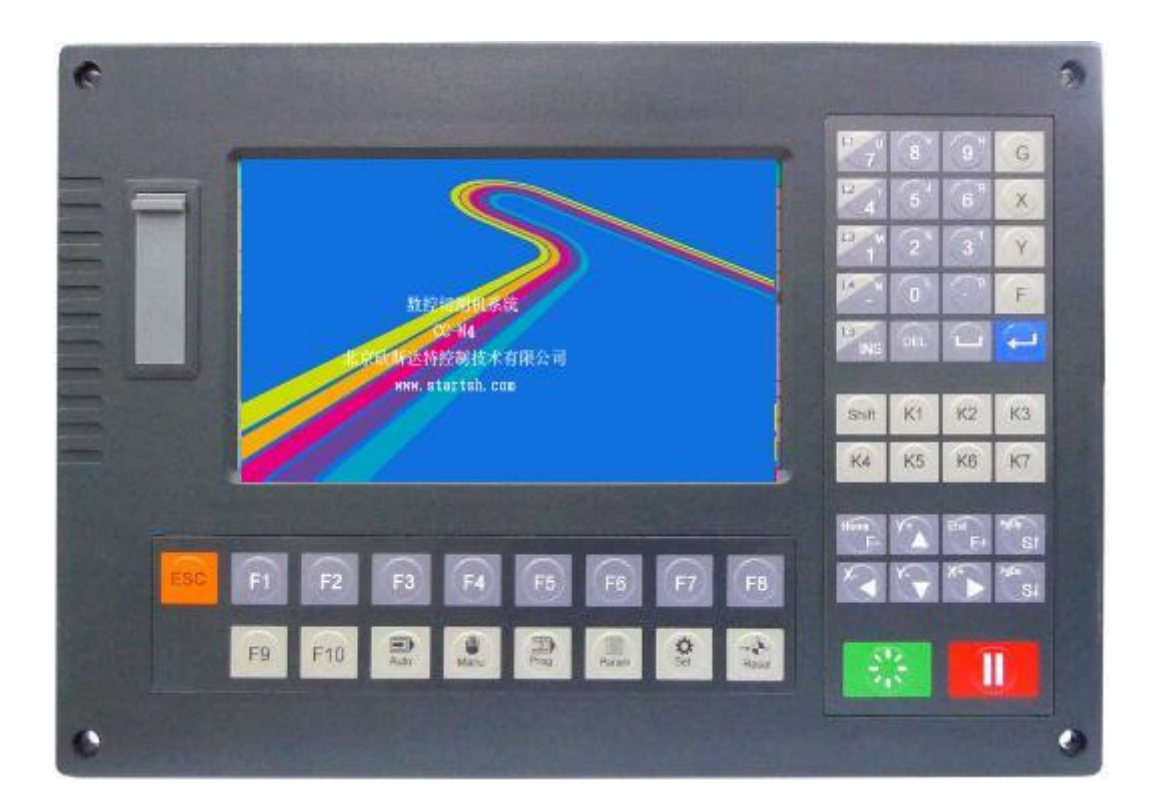

# Beijing Flourishing Start Control Technology Co., Ltd.

5F Building 2, No.9 Shuangyuan Road, Shijingshan District, Beijing 100041

Tel: 0086 10 8890 9235 Mobile(WhatsApp): 0086 159 0106 9532 Email[: henrycnc@microstep.cc](mailto:henrycnc@microstep.cc) Skype: henryhaozq

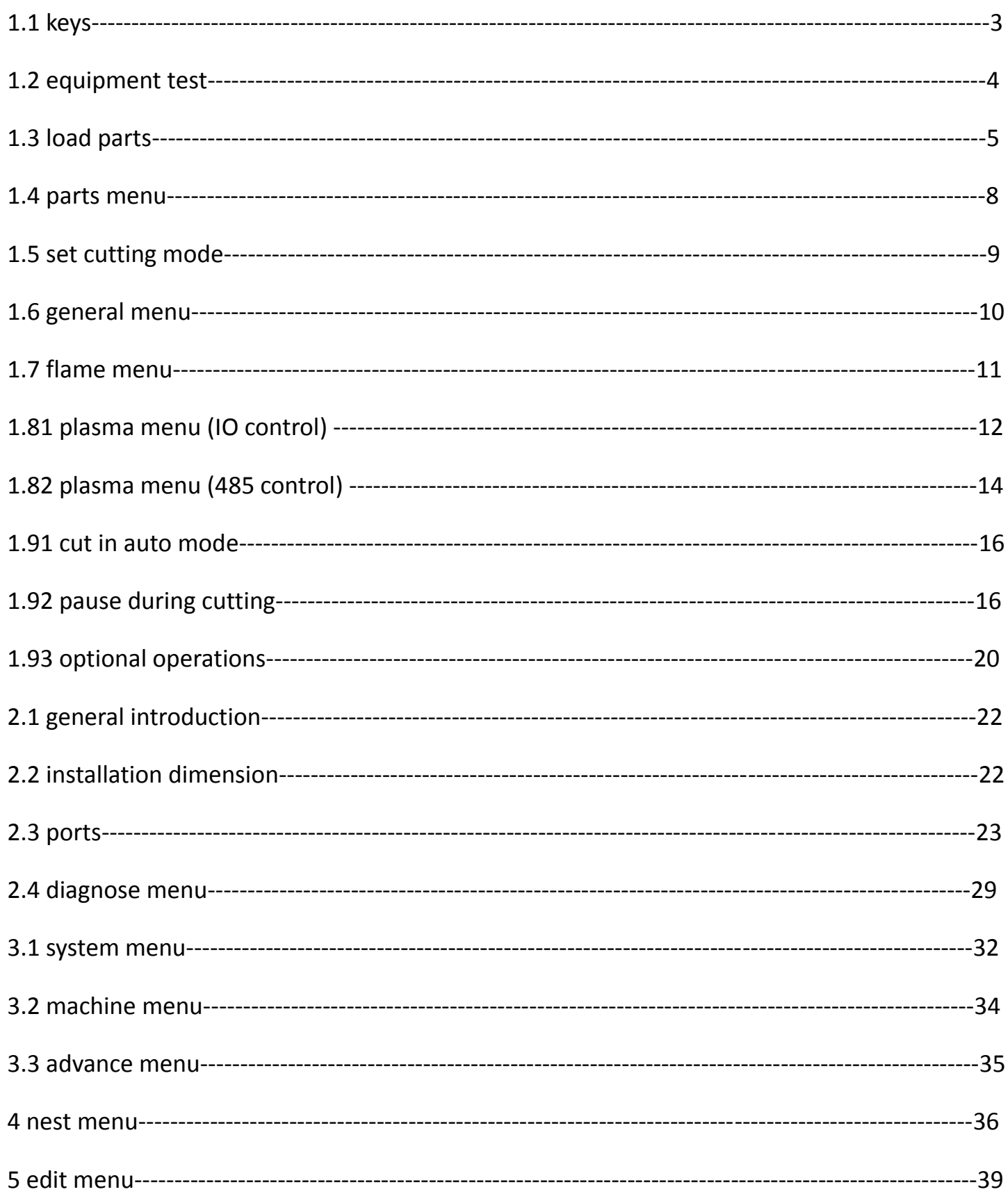

# **1.1 keys**

Function key

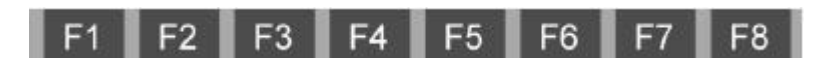

Every key has its own function in the different menu.

Sometimes F8 is "confirm" key.

#### Edit key

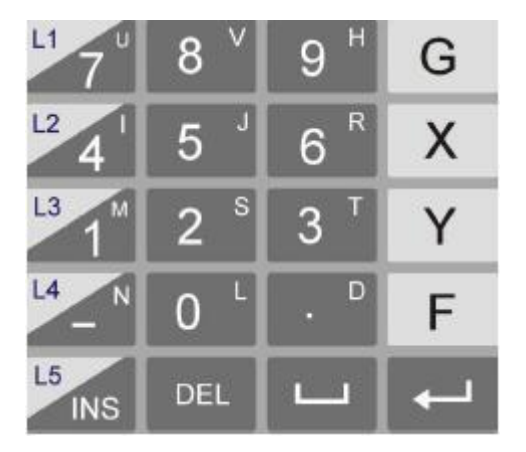

Edit programs and revise settings.

Before input letters of U, V H, etc., press "shift" key.

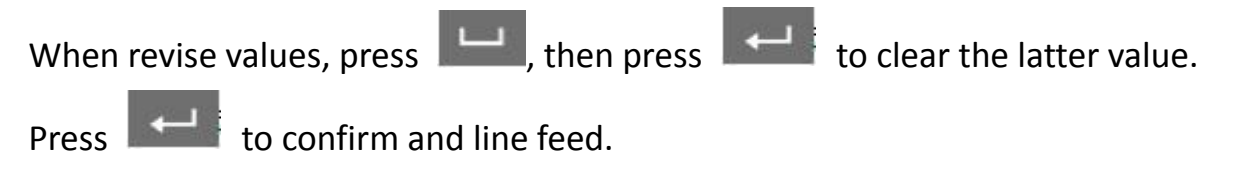

When preview figures, X to zoom in, Y to zoom out, G to restore, direction keys to move.

### Multi-function key

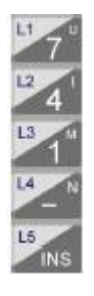

Every key has its own function in the different menu.

After press key, the function is high-light. Press again to cancel.

### Switch key

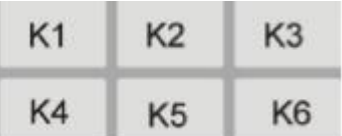

Manually turn on and turn off external switches.

Direction key, speed adjustment key, torch up/down key

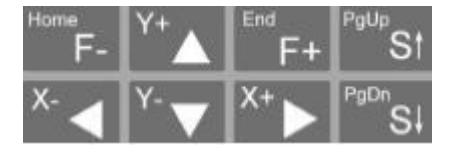

Direction keys are used to move the cursor, or move the torch in the manual mode.

F+/- are used to adjust the speed when the torch moves.

S are used to make the torch move up/down, or to pageup and pagedown when edit.

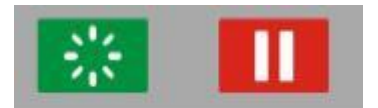

Start key and pause key

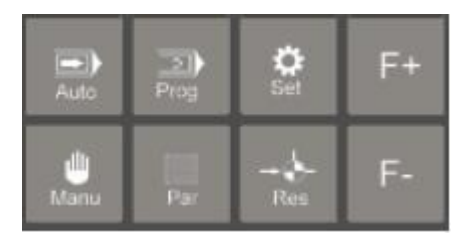

Shortcut key

Auto, Manu (manual), Prog (edit), Par (parameter), Set (Diagnose), Res (reset)

F+: speed up, F-: speed down

#### **1.2 equipment test**

Power on the machine, press any key of the controller to enter the working menu.

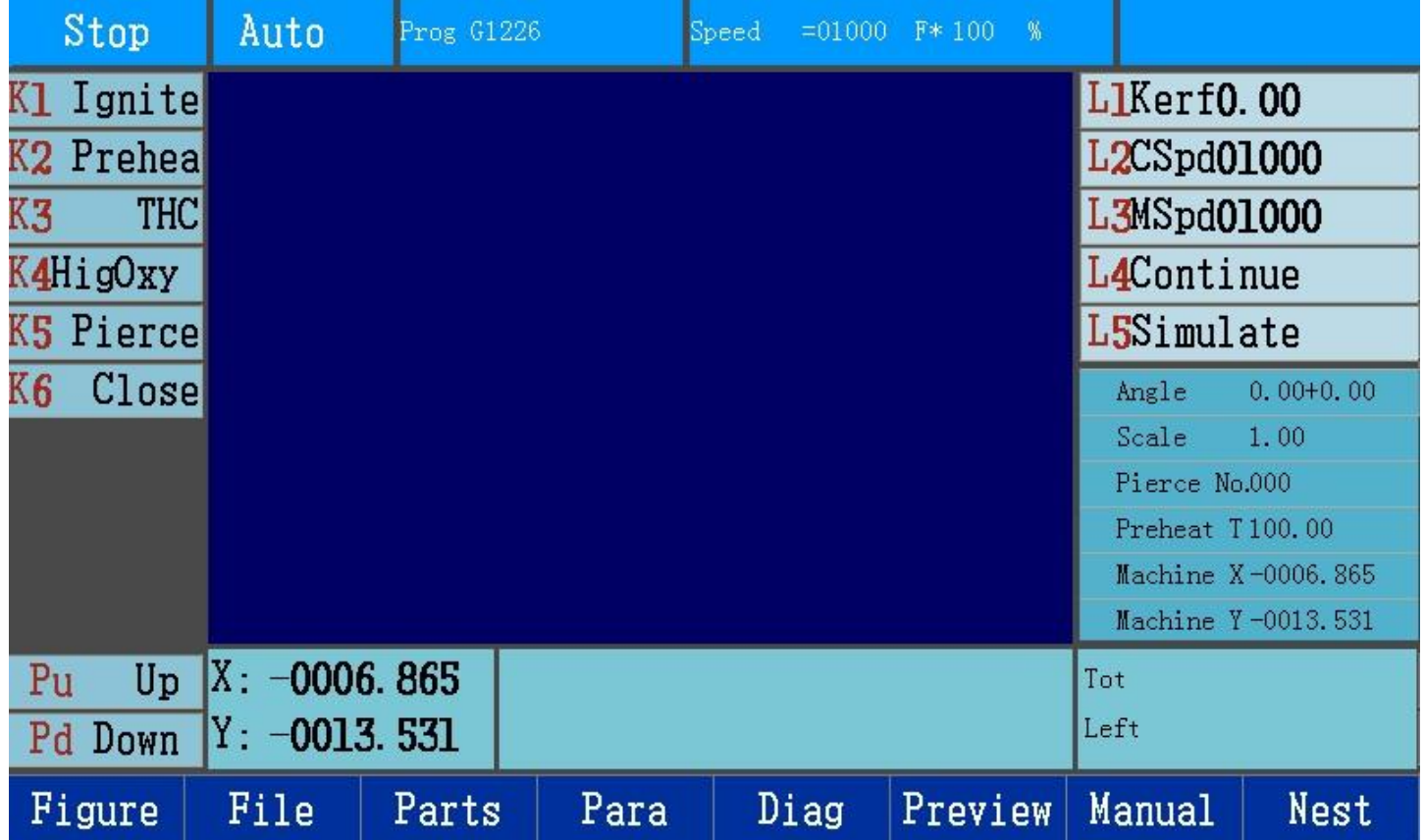

A: press switch keys to test gas valves and plasma power source

B: press PgUp and PgDn to test torch up/down

C: press direction keys to test axis movement

# **1.3 load parts**

# **Load from figure library**

In the working menu, press F1 Figure to enter library and choose a figure, then press Enter key

to set parameters, then press F7 to submit.

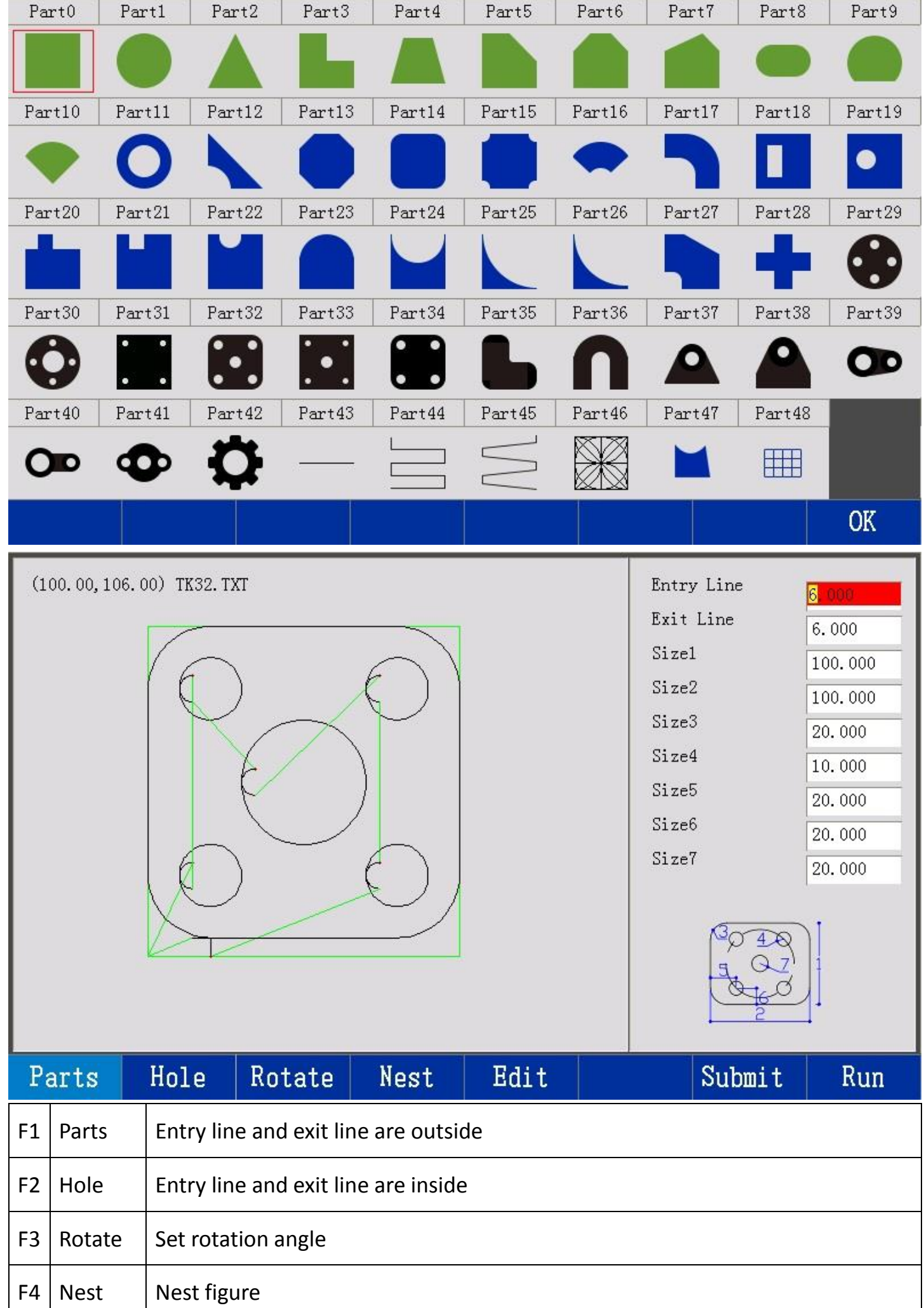

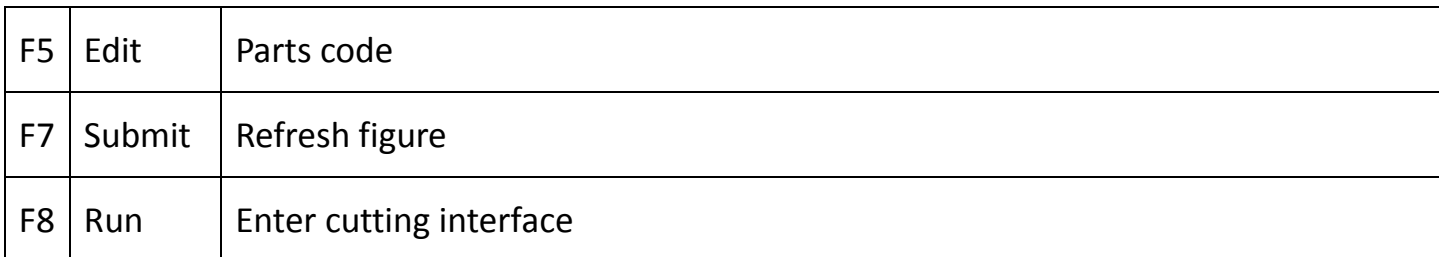

Press F4 to nest, then press F7 to submit and press F8 to the working menu.

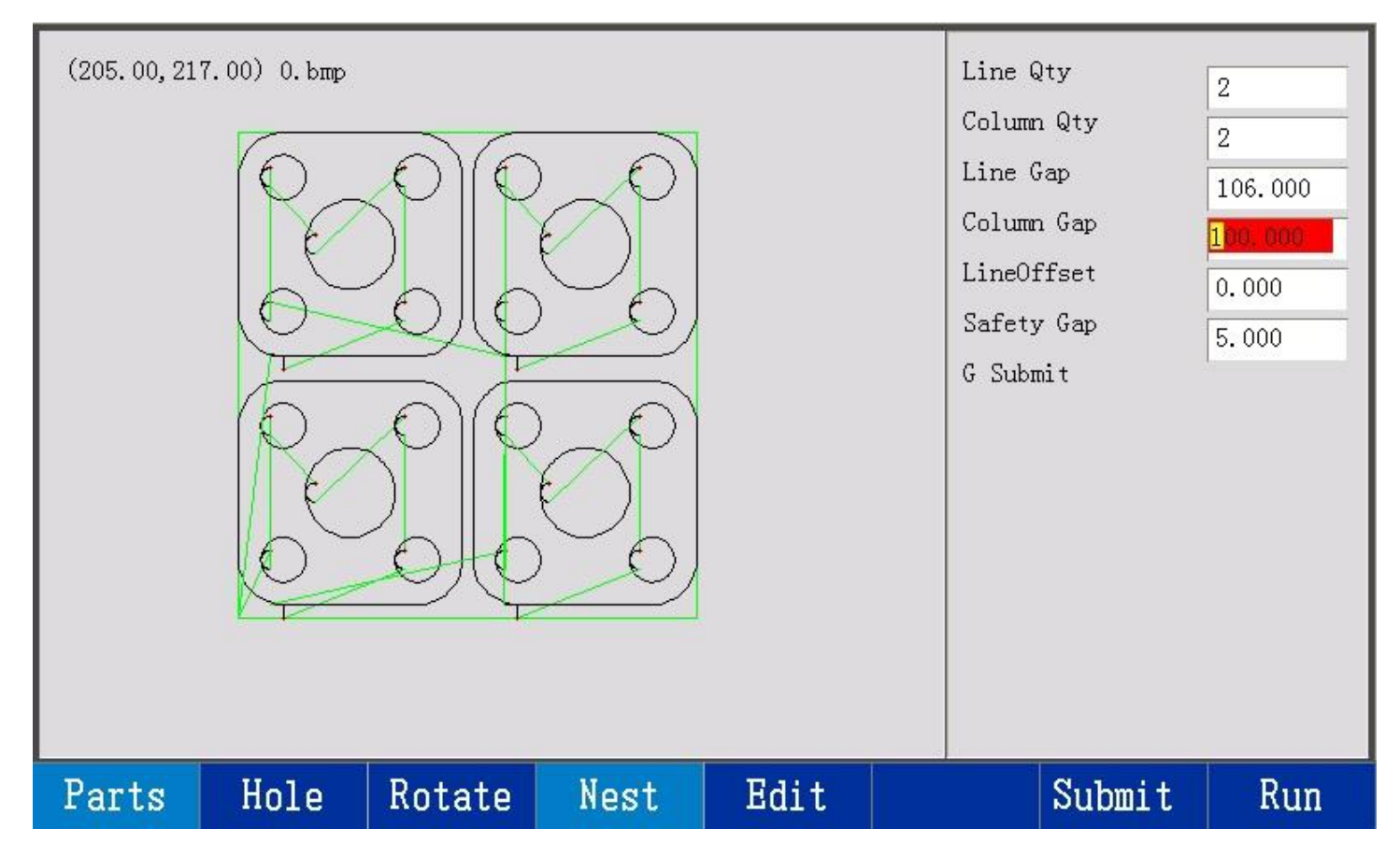

### **Load from disk**

In the working menu, press F2 File, then choose controller disk or USB flash disk, then choose

file and press Enter key to confirm.

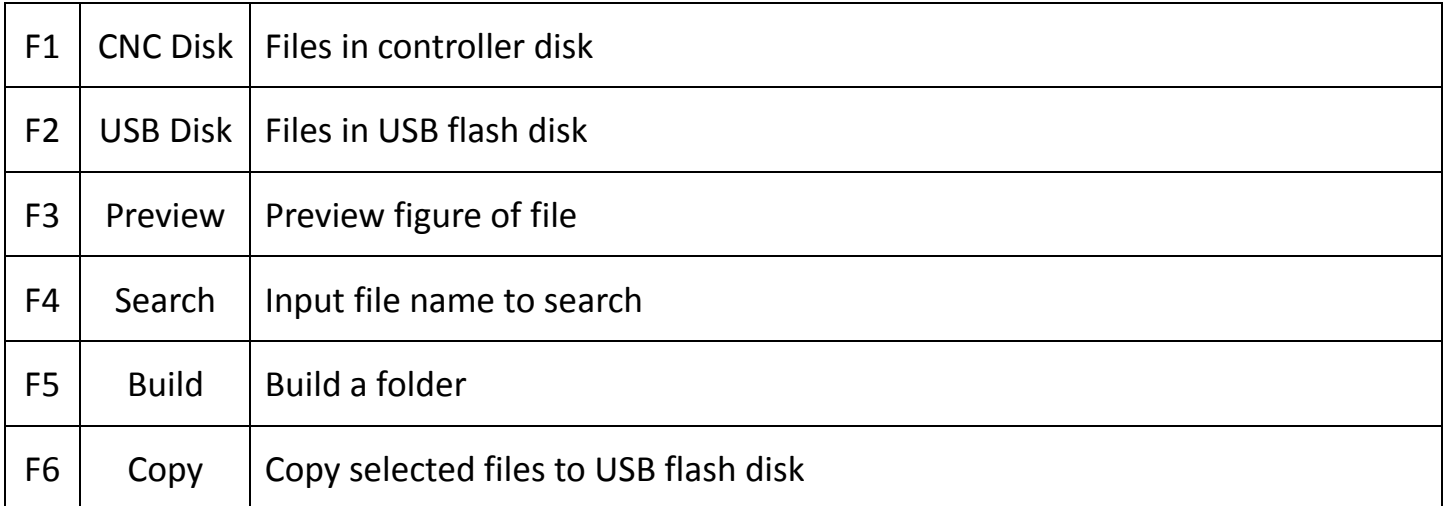

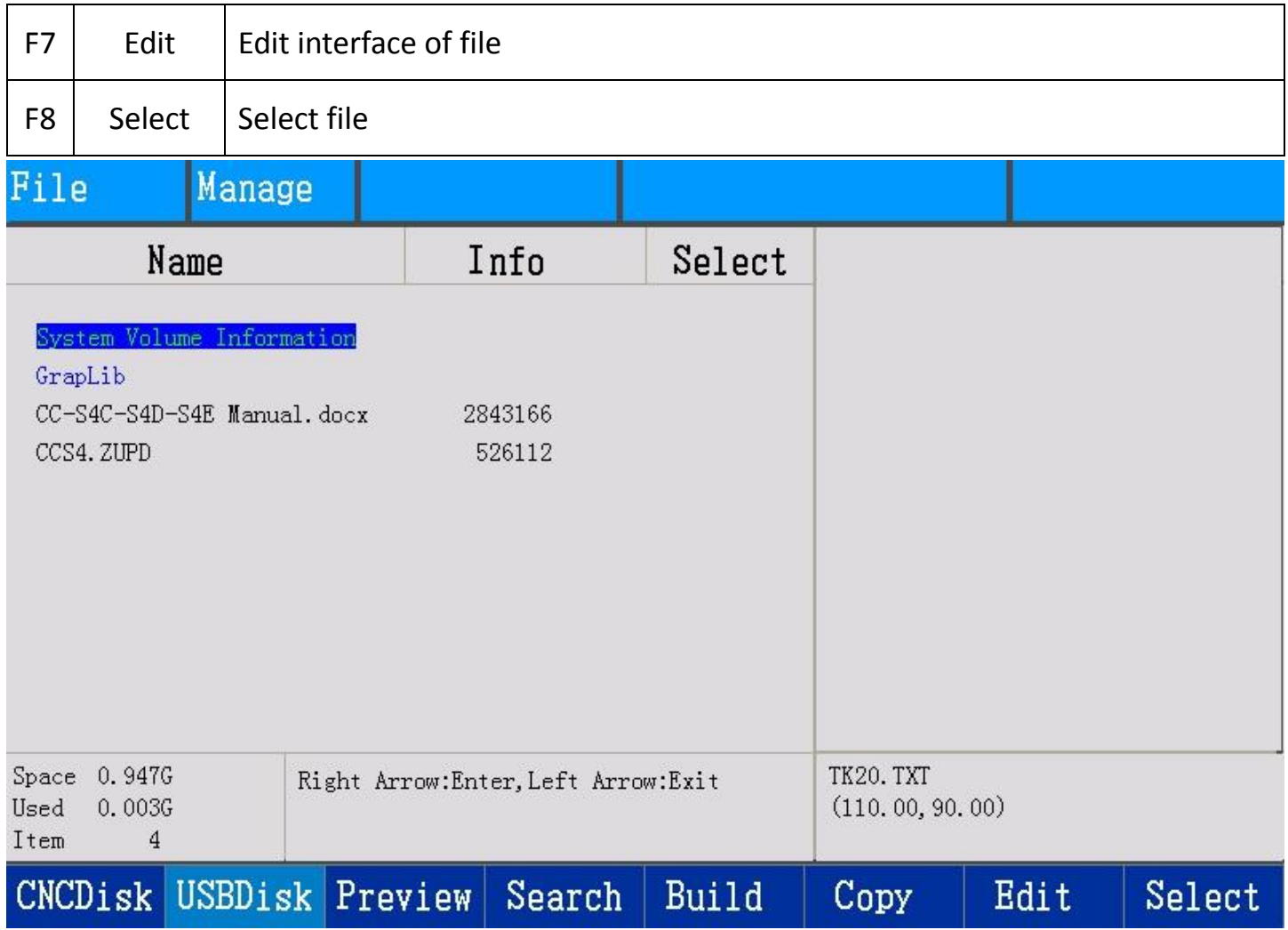

### Note

- 1. The format of USB flash disk is FAT32.
- 2. Select several files to copy or delete at the same time.
- 3. Choose folder, press right arrow key to enter, press left arrow key to exit.

# **1.4 parts menu**

## In the working menu, press F3 Parts

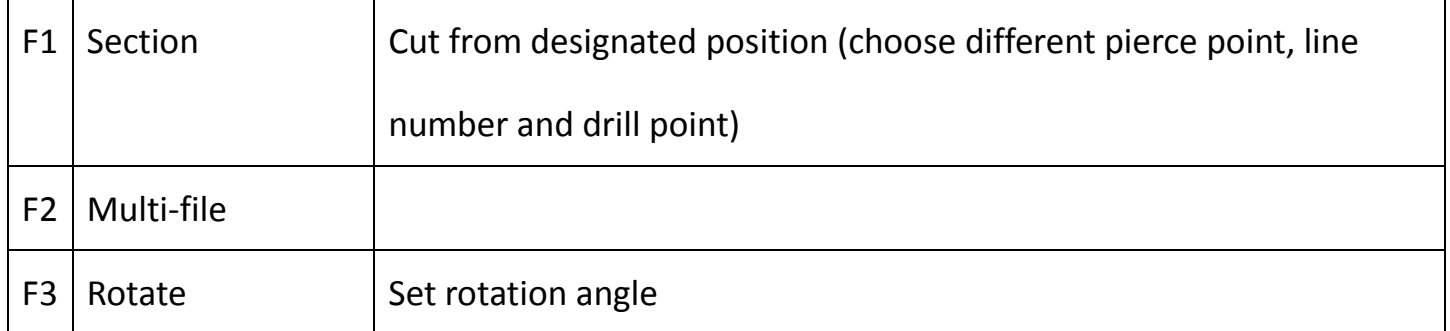

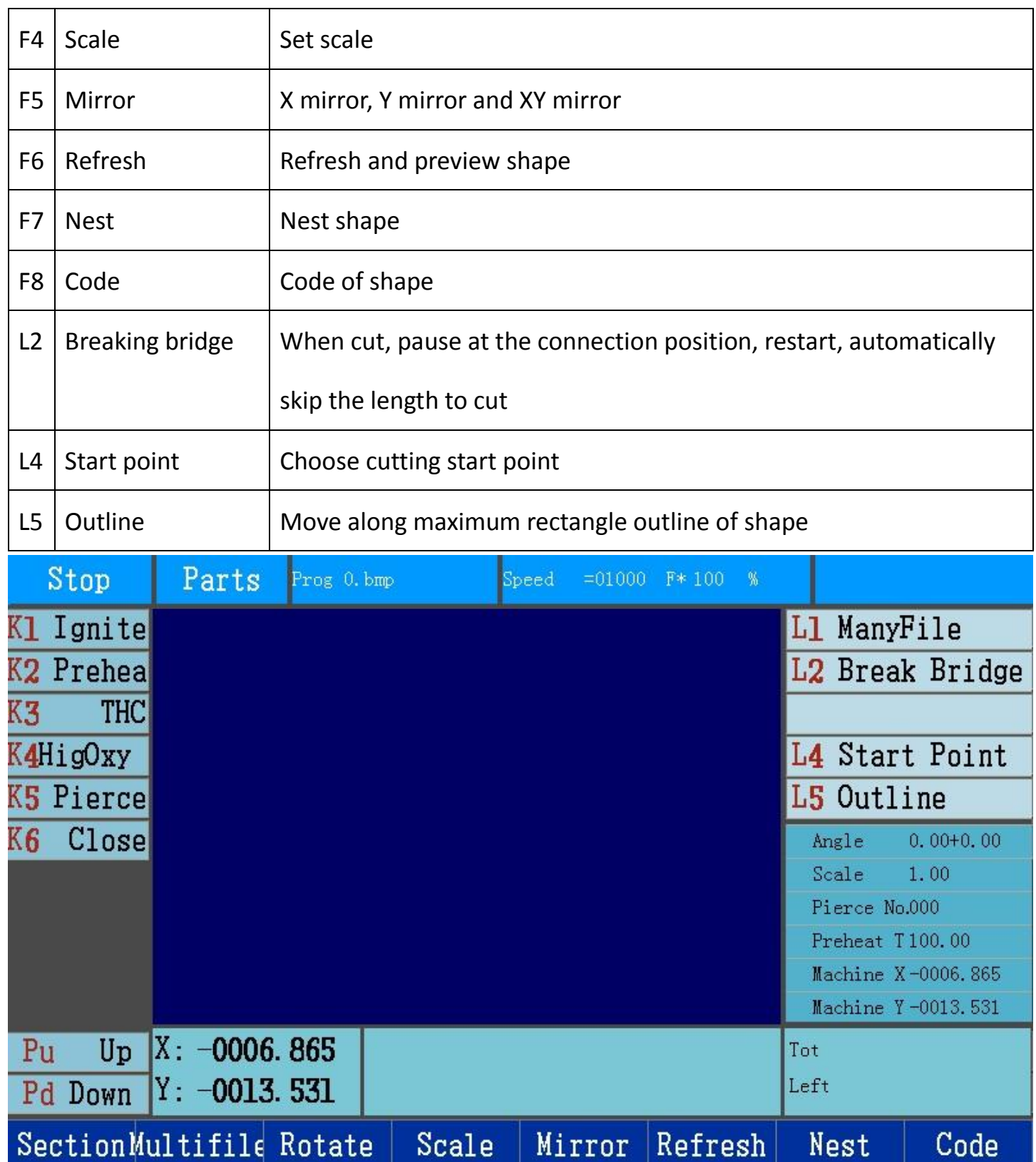

# **1.5 set cutting mode**

In working menu, press 0 key to set more parameters about speed.

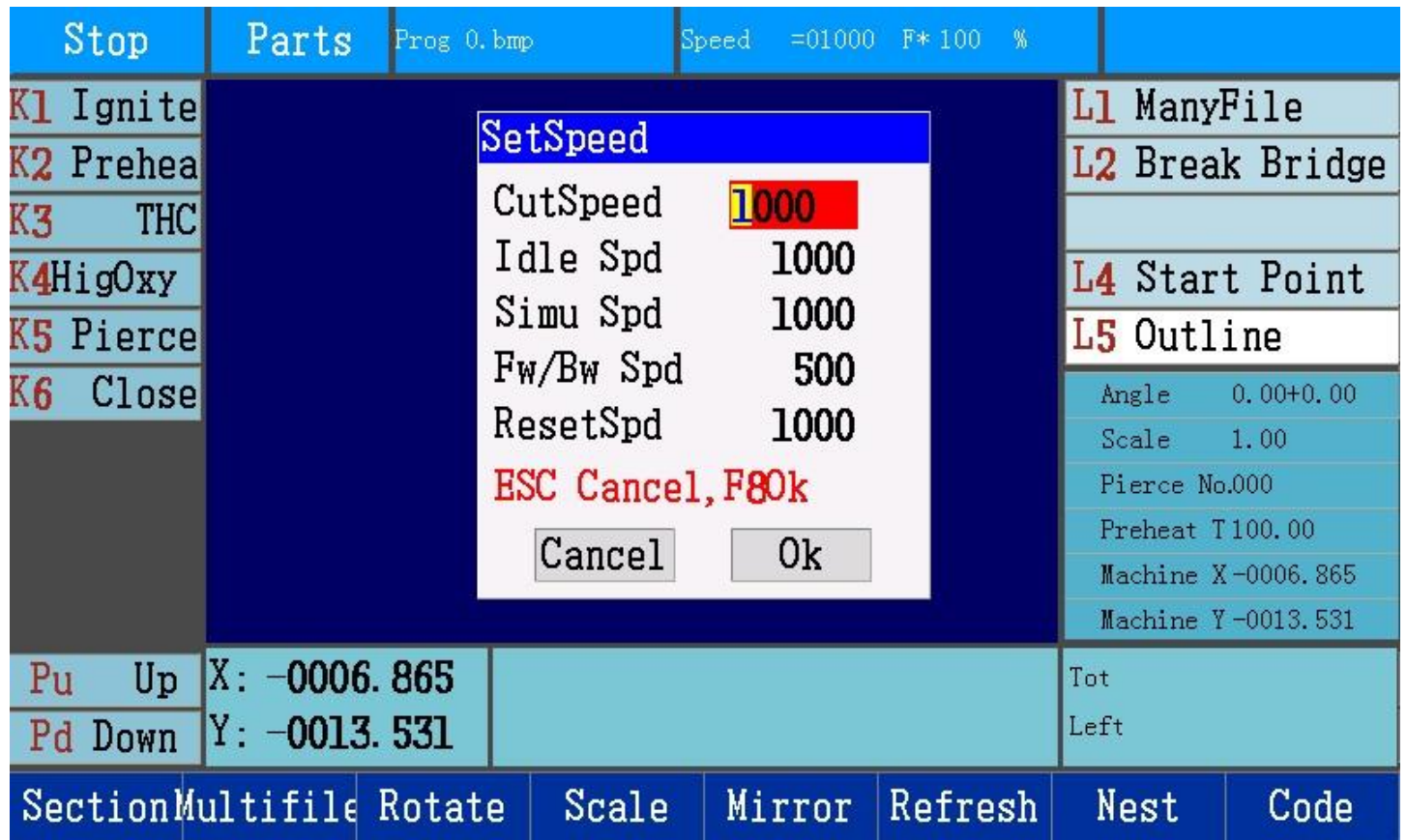

# **1.6 general menu**

In the working menu, firstly press F4 Para, then press F1 General

![](_page_9_Picture_58.jpeg)

![](_page_10_Picture_0.jpeg)

### **1.7 flame menu**

In the working menu, firstly press F4 Para, then press F2 Flame

![](_page_10_Picture_47.jpeg)

![](_page_11_Picture_123.jpeg)

# **1.81 plasma menu (IO control)**

In the working menu, firstly press F4 Para, then press F3 Plasma, and choose IO THC in

Machine menu.

![](_page_11_Picture_124.jpeg)

![](_page_12_Picture_84.jpeg)

![](_page_13_Picture_0.jpeg)

## **1.82 plasma menu (485 control)**

In the working menu, firstly press F4 Para, then press F3 Plasma, and choose 485 THC in

Machine menu.

![](_page_13_Picture_58.jpeg)

![](_page_14_Picture_124.jpeg)

![](_page_15_Picture_61.jpeg)

# **1.91 cut in auto mode**

Before cutting starts, you can press F6 to preview and can move the figure by cursor keys, and

![](_page_15_Picture_62.jpeg)

![](_page_15_Picture_63.jpeg)

## **1.92 pause during cutting**

### **Pause when not delay**

Press pause key, cutting stops, and the controller automatically record the position as breaking point to save. Continue to cut after moving torch forward or backward to a proper position

and then press start key.

![](_page_16_Picture_70.jpeg)

When pause, torch can be moved manually beyond path, then continue to cut and cutting options appear.

![](_page_17_Picture_85.jpeg)

## **Pause when delay**

When cut, timer starts to work, following options can be done.

![](_page_17_Picture_86.jpeg)

Start key can skip left time

## Attention:

- 1. In the flame mode, load new program, preheat time is 100s.
- 2. When preheat delay, press start key can skip.
- 3. Ignition time and pierce time of flame mode and arc strike time and pierce time of plasma mode can not work with other operations.
- 4. When preheat delay, press pause, keep output, timer stops, press F7 M Torch (move torch)
- Auto Run Prog TK32. TXT  $=00800$  F\* 080 % Speed K1 Ignite Prehea L2CSpd00800 THC L3MSpd01000 K4HigOxy L4Continue **K5 Pierce** L5Simulate Close K6  $0.00 + 0.00$ Angle Scale 1.00 Pierce No.006 Preheat T100.00 Machine X00013.135 Machine Y-0013.531 X: 00020.000  $Pu$ Up Tot 100.0 Left 095.5 Y: 00000.000 Pd Down  $>>43:$ **Extend** Skip Set 44: F Run Auto Prog TK32. TXT Speed  $=00800$  F\* 080 % K1 Ignite L2CSpd00800 Prehea **THC** K3 L3MSpd01000 K4HigOxy L4Continue **K5 Pierce** L5Simulate **K6** Close Angle  $0.00 + 0.00$ Scale 1.00 Pierce No.006 Preheat T100.00 Machine X00013.135 Machine Y-0013.531 X: 00020.000 Up  $Pu$ Tot 100.0 Y: 00000.000 Left 057.1 Pd Down  $>>43:$ M Torch 44: F
- to change pierce point.

#### **1.93 optional operations**

#### **Manually move torch**

In the working menu, press direction keys to move torch, and release keys, torch stops.

Press L4 Continue, press direction keys and torch continuously moves.

#### **Jog**

In Manual menu, press F1 Jog to set torch movement distance, and press direction keys, torch moves the designated distance.

#### **Move to**

Press F2 Move To to set movement distance of X and Y axis.

#### **Plate calibration**

Move torch to one side of the plate, and press F3 Start Point, then move torch to another side of the plate, and press F4 End Point, then the rotation angle appears.

### **Breaking point**

Cutting stops because of pause, emergency stop and alarm. The controller automatically record breaking point position, then use the function of "breaking point" to continue to cut. After press F6 Break Point, shape with breaking point appears, and yellow point is the breaking point.

#### **Return**

Press L1 Return in manual menu, then torch moves to reference point from current position.

#### **Outline**

In Parts menu, press L5 key Outline to move along outline.

When current relative coordinate is not zero point, location options appear as below, "current point location": make current point as workpiece reference point and relative coordinate is set as reference point coordinate. Torch moves to the bottom left corner, and move around the workpiece along its outside edge.

"reference point location": not change current relative coordinate, move to workpiece reference point from current point, then move to bottom left corner and move around the workpiece along its outside edge.

#### **Change start point**

In Parts menu, press L4 key Start Point to change different cutting start point. Press start key, torch moves to first pierce point from start point and then starts to cut.

#### **Section**

Choose a certain position of the parts to cut.

In Parts menu, press F1 Section to choose pierce point number. Press F1 again to choose line number.

#### **To zero and locate**

Use 485 control THC to make lifter to zero and locate

Press K1 key To Zero, lifter moves up at fastest speed, and touches the upper limit switch and stops and lifter position becomes zero.

Press K2 key Locate, lifter moves down at fastest speed to initial location height, then speed down to IHS speed, torch continues to move down, touches location signal then moves up to

# **2.1 general introduction**

![](_page_21_Picture_106.jpeg)

# **2.2 installation dimension**

![](_page_22_Figure_0.jpeg)

# **2.3 ports**

## **CC-S4C**

![](_page_22_Picture_97.jpeg)

![](_page_23_Picture_51.jpeg)

![](_page_23_Figure_1.jpeg)

**CC-S4D/E**

![](_page_24_Figure_0.jpeg)

### Attention:

- 1. CC-S4E has no torch height controller port and lifter motor port.
- 2. When choose 485 THC in Machine menu, input signals of "arc strike success feedback", "lifter limit", "torch collision" and "torch location" and output signals of "arc strike" and "THC auto" should connect to relative pins at the back of the controller.
- 3. Screw E at the back of the controller must connect the ground (yellow/green wire).
- 4. Should weld yellow/green wire with diameter over 2.5 mm square to the signal wire shielded layer, then connect to screw E.

Ground connection is necessary, or controller can't work stably and even it's damaged.

# **Input signal definition**

![](_page_25_Picture_189.jpeg)

# **Output signal definition**

![](_page_25_Picture_190.jpeg)

![](_page_26_Picture_159.jpeg)

# **Communication signal port definition (CN1)**

![](_page_26_Picture_160.jpeg)

# **Lifter port and arc voltage input port**

![](_page_26_Picture_161.jpeg)

![](_page_27_Picture_133.jpeg)

### **THC-Motor**

![](_page_27_Picture_134.jpeg)

### **X-Motor**

![](_page_27_Picture_135.jpeg)

# **Driver-Power**

![](_page_27_Picture_136.jpeg)

![](_page_28_Picture_62.jpeg)

# **Y-Motor**

![](_page_28_Picture_63.jpeg)

# **2.4 diagnose menu**

# In the working menu, press F5 Diag

![](_page_28_Picture_64.jpeg)

![](_page_29_Picture_11.jpeg)

Output Advance Input

![](_page_30_Picture_86.jpeg)

![](_page_30_Picture_87.jpeg)

# **3.1 system menu**

# In the working menu, firstly press F4 Para, then press F5 System

![](_page_31_Picture_82.jpeg)

![](_page_31_Picture_83.jpeg)

![](_page_32_Picture_125.jpeg)

# **3.2 machine menu**

i.

# In the working menu, firstly press F4 Para, then press F6 Machine

![](_page_33_Picture_106.jpeg)

m

![](_page_34_Picture_101.jpeg)

# **3.3 advance menu**

In the working menu, firstly press F4 Para, then press F7 Advance

![](_page_35_Picture_13.jpeg)

### **4 nest menu**

In the working menu, press F8 Nest

![](_page_35_Picture_14.jpeg)

![](_page_36_Figure_0.jpeg)

![](_page_37_Picture_34.jpeg)

![](_page_38_Picture_93.jpeg)

# **5 edit menu**

In the working menu, firstly press F2 File, then press F7 Edit

![](_page_38_Picture_94.jpeg)

![](_page_38_Picture_95.jpeg)

![](_page_39_Picture_31.jpeg)